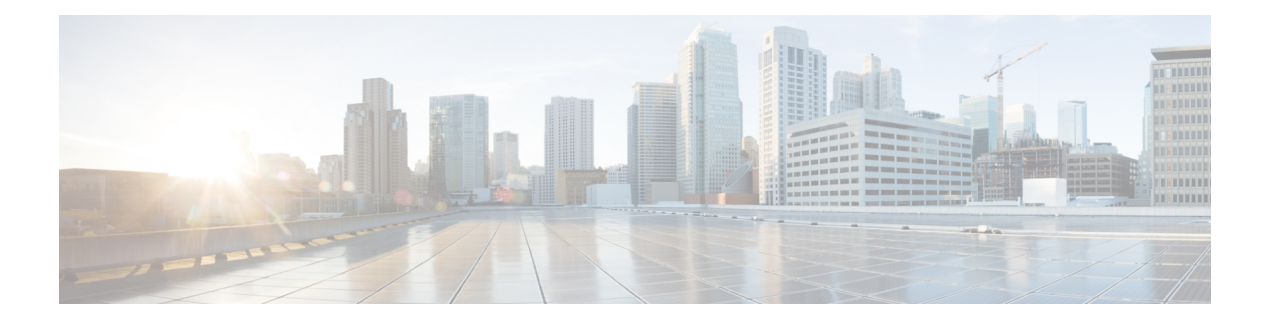

# **Upgrade CPS**

Refer to the *CPS Installation Guide for <i>VMware* for instructions to install a new CPS deployment in a VMware environment, or the *CPS Installation Guide for OpenStack* to install a new CPS deployment in an OpenStack environment.

- [In-Service](#page-0-0) Software Upgrade to 19.2.0, on page 1
- Offline [Software](#page-10-0) Upgrade to 19.2.0, on page 11
- Post [Upgrade](#page-15-0) Steps, on page 16
- Verify [System](#page-16-0) Status, on page 17
- [Remove](#page-16-1) ISO Image, on page 17
- Configure Redundant Arbiter (arbitervip) between pcrfclient01 and [pcrfclient02,](#page-17-0) on page 18
- Moving Arbiter from [pcrfclient01](#page-18-0) to Redundant Arbiter (arbitervip), on page 19
- [Troubleshooting,](#page-19-0) on page 20
- Upgrade [Rollback,](#page-23-0) on page 24

## <span id="page-0-0"></span>**In-Service Software Upgrade to 19.2.0**

For more information on updating graphite data source, see *Configuring Graphite User Credentials in Grafana* in CPS Operations Guide.

This section describes the steps to perform an in-service software upgrade (ISSU) of an existing CPS 18.2.0 deployment to CPS 19.2.0. This upgrade allows traffic to continue running while the upgrade is being performed.

In-service software upgrade to 19.2.0 is supported **only** for Mobile installation. Other CPS installation types cannot be upgraded using ISSU.

During ISSU from CPS18.2.0 to CPS19.2.0, if the following issue is observed then you need to reboot Cluster Manager and start ISSU again: **Note**

```
/dev/mapper/control: open failed: No such device
Failure to communicate with kernel device-mapper driver.
Check that device-mapper is available in the kernel.
Incompatible libdevmapper 1.02.140-RHEL7 (2017-05-03) and kernel driver (unknown version).
Command failed
```
The issue is observed only when the kernel is updated for the first time. In subsequent ISSU, the kernel issue is not observed.

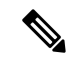

**Note**

Before upgrade, you need to configure at least one Graphite/Grafana user. Grafana supports Graphite data source credential configuration capability. Graphite data source requires common data source credential to be configured using Grafana for Grafana user. Data source credential must be configured before upgrade. If you fail to add the user, then Grafana will not have an access to Graphite database and you will get continuous prompts for Graphite/Grafana credentials.

All Grafana users configured will be available after upgrade. However, you need to configure the graphite data source in Grafana UI.

Synchronize the Grafana information between the OAM (perfelient) VMs by running grafana sync.sh script from pcrfclient01.

For more information on updating graphite data source, see *Configuring Graphite User Credentials in Grafana* in CPS Operations Guide.

In CPS 19.2.0, additional application and platform statistics are enabled. Hence, there can be an increase in the disk space usage at pcrfclient VMs. Once CPS 19.2.0 is deployed, monitor the disk space usage and if required, increase the disk space. **Note**

## **Prerequisites**

Ú

**Important**

During the upgrade process, do not make policy configuration changes, CRD table updates, or other system configuration changes. These type of changes should only be performed after the upgrade has been successfully completed and properly validated.

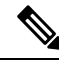

During upgrade, the value of **Session Limit Overload Protection** under System configuration in Policy Builder can be set to 0 (default) which indefinitely accepts all the messages so that the traffic is not impacted but SNMP traps are raised. Once upgrade is complete, you must change the value as per the session capacity of the setup and publish it without restarting the Policy Server (QNS) process. For more information, contact your Cisco Account representative. **Note**

Before beginning the upgrade:

- **1.** Create a backup (snapshot/clone) of the Cluster Manager VM. If errors occur during the upgrade process, this backup is required to successfully roll back the upgrade.
- **2.** Back up any nonstandard customizations or modifications to system files. Only customizations which are made to the configuration files on the Cluster Manager are backed up. Refer to the *CPS Installation Guide for VMware* for an example of this customization procedure. Any customizations which are made directly to the CPS VMs directly will not be backed up and must be reapplied manually after the upgrade is complete.
- **3.** Remove any previously installed patches. For more information on patch removal steps, refer to [Remove](CPS19-2-0MigrationandUpgradeGuide_chapter3.pdf#nameddest=unique_31) a [Patch.](CPS19-2-0MigrationandUpgradeGuide_chapter3.pdf#nameddest=unique_31)
- **4.** If necessary, upgrade the underlying hypervisor before performing the CPS in-service software upgrade. The steps to upgrade the hypervisor or troubleshoot any issues that may arise during the hypervisor upgrade is beyond the scope of this document. Refer to the *CPS Installation Guide for VMware* or *CPS Installation Guide for OpenStack* for a list of supported hypervisors for this CPS release.
- **5.** Verify that the Cluster Manager VM has at least 10 GB of free space. The Cluster Manager VM requires this space when it creates the backup archive at the beginning of the upgrade process.
- **6.** Synchronize the Grafana information between the OAM (pcrfclient) VMs by running the following command from pcrfclient01:

/var/qps/bin/support/grafana\_sync.sh

Also verify that the /var/broadhop/.htpasswd files are the same on pcrfclient01 and pcrfclient02 and copy the file from pcrfclient01 to pcrfclient02 if necessary.

Refer to *Copy Dashboards and Users to pcrfclient02* in the *CPS Operations Guide* for more information.

- **7.** Check the health of the CPS cluster as described in Check the [System](#page-3-0) Health, on page 4
- **8.** The following files are overwritten with latest files after ISSU. Any modification done to these files, needs to merge manually after the upgrade.

```
/etc/broadhop/logback-debug.xml
/etc/broadhop/logback-netcut.xml
/etc/broadhop/logback-pb.xml
/etc/broadhop/logback.xml
/etc/broadhop/controlcenter/logback.xml
```
Refer to [logback.xml](#page-21-0) Update, on page 22 for more details.

Refer also to Rollback [Considerations,](#page-23-1) on page 24 for more information about the process to restore a CPS cluster to the previous version if an upgrade is not successful.

## **Overview**

The in-service software upgrade is performed in increments:

- **1.** Download and mount the CPS software on the Cluster Manager VM.
- **2.** Divide CPS VMs in the system into two sets.
- **3.** Start the upgrade (install.sh). The upgrade automatically creates a backup archive of the CPS configuration.
- **4.** Manually copy the backup archive (/var/tmp/issu\_backup-*<timestamp>*.tgz) to an external location.
- **5.** Perform the upgrade on the first set while the second set remains operational and processes all running traffic. The VMs included in the first set are rebooted during the upgrade. After upgrade is complete, the first set becomes operational.
- **6.** Evaluate the upgraded VMs before proceeding with the upgrade of the second set. If any errors or issues occurred, the upgrade of set 1 can be rolled back. Once you proceed with the upgrade of the second set, there is no automated method to roll back the upgrade.
- **7.** Perform the upgrade on the second set while the first assumes responsibility for all running traffic. The VMs in the second set are rebooted during the upgrade.

### <span id="page-3-0"></span>**Check the System Health**

- **Step 1** Log in to the Cluster Manager VM as the root user.
- **Step 2** Check the health of the system by running the following command:

diagnostics.sh

Clear or resolve any errors or warnings before proceeding to [Download](#page-3-1) and Mount the CPS ISO Image.

## <span id="page-3-1"></span>**Download and Mount the CPS ISO Image**

**Step 1** Download the Full Cisco Policy Suite Installation software package (ISO image) from software.cisco.com. Refer to the Release Notes for the download link. **Step 2** Load the ISO image on the Cluster Manager. For example: wget http://linktoisomage/CPS\_x.x.x.release.iso where, linktoisoimage is the link to the website from where you can download the ISO image. CPS\_x.x.x.release.iso is the name of the Full Installation ISO image. **Step 3** Execute the following commands to mount the ISO image: mkdir /mnt/iso

```
mount -o loop CPS_x.x.x.release.iso /mnt/iso
cd /mnt/iso
```
<span id="page-3-2"></span>**Step 4** Continue with Verify VM Database [Connectivity,](#page-3-2) on page 4.

### **Verify VM Database Connectivity**

Verify that the Cluster Manager VM has access to all VM ports. If the firewall in your CPS deployment is enabled, the Cluster Manager can not access the CPS database ports.

To temporarily disable the firewall, run the following command on each of the OAM (pcrfclient) VMs to disable IPTables:

IPv4: service iptables stop

IPv6: service ip6tables stop

The iptables service restarts the next time the OAM VMs are rebooted.

## **Create a Backup of CPS 18.2.0 Cluster Manager**

Before upgrading Cluster Manager to CPS 19.2.0, create a backup of the current Cluster Manager in case an issue occurs during upgrade.

**Step 1** On Cluster Manager, remove the following files if they exist: \* /etc/udev/rules.d/65-cps-ifrename.rules \* /etc/udev/rules.d/70-persistent-net.rules **Step 2** After removing the files, reboot the Cluster Manager. **Step 3** Create a backup (snapshot/clone) of Cluster Manager. For more information, refer to the *CPS Backup and Restore Guide*.

## **Create Upgrade Sets**

The following steps divide all the VMs in the CPS cluster into two groups (upgrade set 1 and upgrade set 2). These two groups of VMs are upgraded independently in order allow traffic to continue running while the upgrade is being performed.

**Step 1** Determine which VMs in your existing deployment should be in upgrade set 1 and upgrade set 2 by running the following command on the Cluster Manager:

/mnt/iso/platform/scripts/create-cluster-sets.sh

**Step 2** This script outputs two files defining the 2 sets:

/var/tmp/cluster-upgrade-set-1.txt

/var/tmp/cluster-upgrade-set-2.txt

**Step 3** Create the file backup-db at the location  $\sqrt{var / \text{tmp}}$ . This file contains backup-session-db (hot-standby) set name which is defined in /etc/broadhop/mongoConfig.cfg file (for example, SESSION-SETXX).

#### **For example:**

cat /var/tmp/backup-db

SESSION-SET23

- <span id="page-4-0"></span>**Step 4** Review these files to verify that all VMs in the CPS cluster are included. Make any changes to the files as needed.
- **Step 5** Continue with Move the Policy Director Virtual IP to [Upgrade](#page-4-0) Set 2, on page 5.

### **Move the Policy Director Virtual IP to Upgrade Set 2**

Before beginning the upgrade of the VMs in upgrade set 1, you must transition the Virtual IP (VIP) to the Policy Director (LB) VM in Set 2.

Check which Policy Director VM has the virtual IP (VIP) by connecting to (ssh) to lbvip01 from the Cluster Manager VM. This connects you to the Policy Director VM which has the VIP either lb01 or lb02.

You can also run if config on the Policy Director VMs to confirm the VIP assignment.

- If the VIP is already assigned to the Policy Director VM that is to be upgraded later (Set 2), continue with [Upgrade](#page-5-0) Set 1, on page 6.
- If the VIP is assigned to the Policy Director VM that is to be upgraded now (Set 1), issue the following commands from the Cluster Manager VM to force a switchover of the VIP to the other Policy Director:

```
ssh lbvip01
```
service corosync stop

Continue with [Upgrade](#page-5-0) Set 1, on page 6.

## <span id="page-5-0"></span>**Upgrade Set 1**

<span id="page-5-2"></span><span id="page-5-1"></span>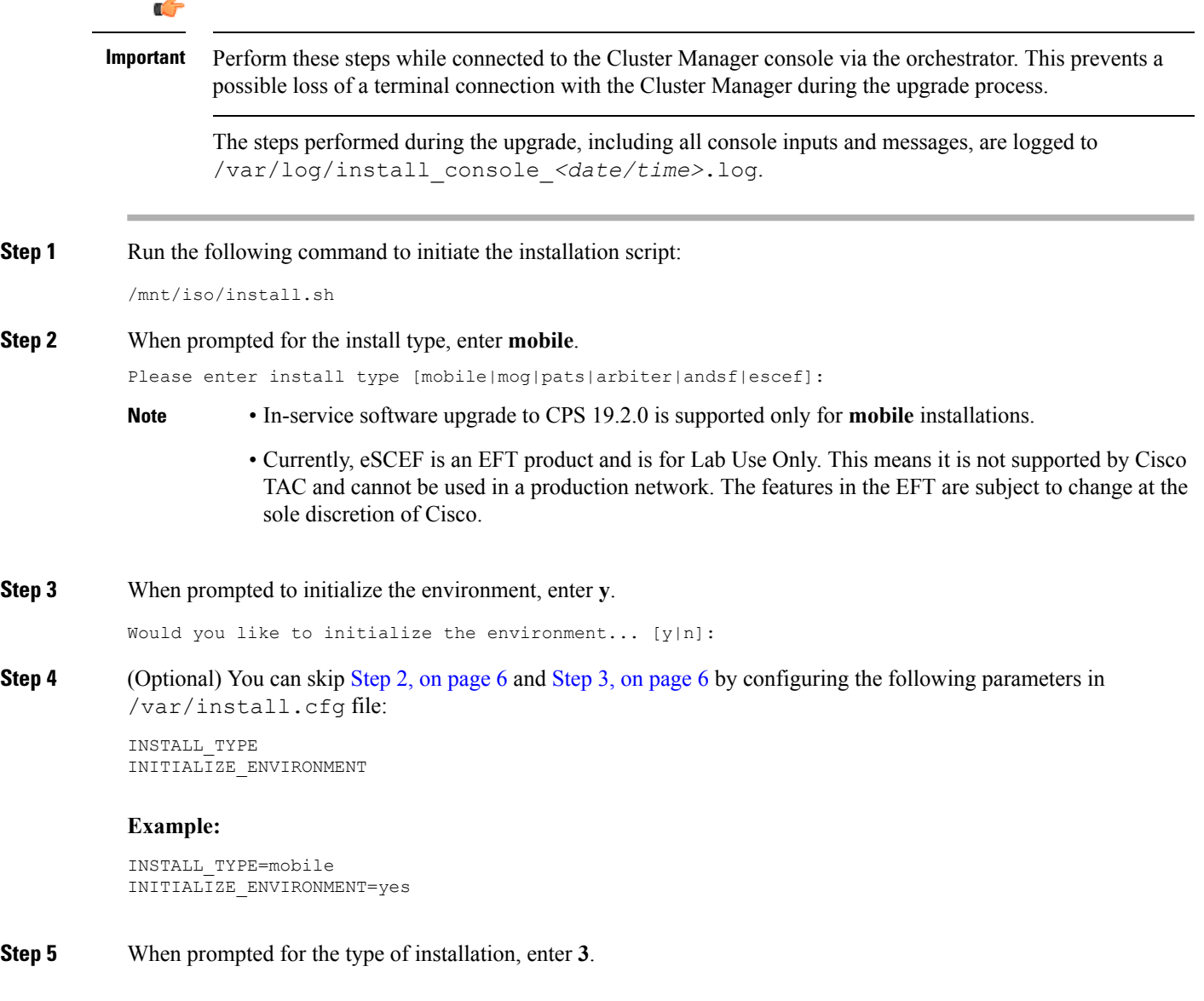

Please select the type of installation to complete: 1) New Deployment 2) Upgrade to different build within same release (eg: 1.0 build 310 to 1.0 build 311) or Offline upgrade from one major release to another (eg: 1.0 to 2.0) 3) In-Service Upgrade from one major release to another (eg: 1.0 to 2.0)

**Step 6** When prompted, open a second terminal session to the Cluster Manager VM and copy the backup archive to an external location. This archive is needed if the upgrade needs to be rolled back.

```
********** Action Required **********
  In a separate terminal, please move the file /var/tmp/issu_backup-<timestamp>.tgz
  to an external location.
 When finished, enter 'c' to continue:
```
After you have copied the backup archive, enter **c** to continue.

**Step 7** When prompted to enter the SVN repository to back up the policy files, enter the Policy Builder data repository name.

Please pick a Policy Builder config directory to restore for upgrade [configuration]:

The default repository name is configuration. This step copies the SVN/policy repository from the pcrfclient01 and stores it in the Cluster Manager. After pcrfclient01 is upgraded, these SVN/policy files are restored.

- **Step 8** (Optional) If prompted for a user, enter qns-svn.
- **Step 9** (Optional) If prompted for the password for  $qns-syn$ , enter the valid password.

Authentication realm: <http://pcrfclient01:80> SVN Repos

Password for 'qns-svn':

- **Step 10** The upgrade proceeds on Set 1 until the following message is displayed:
	- If CPS detects that the kernel upgrade has already occurred, the next prompt you see is in Step 12, on [page](#page-6-0) [7](#page-6-0). If this is the case, skip to Step 12, on [page](#page-6-0) 7. **Note**

For example:

```
================================================
Upgrading Set /var/tmp/cluster-upgrade-set-1.txt
================================================
Checking if reboot required for below hosts
pcrfclient02 lb02 sessionmgr02 qns02 <-- These VMs may differ on your deployment.
================================================
WARN - Kernel will be upgraded on below hosts from current set of hosts. To take the effect of new
kernel below hosts will be rebooted.
Upgrading kernel packages on:
 pcrfclient02 lb02 sessionmgr02 qns02
================================================
```
<span id="page-6-0"></span>**Step 11** Enter **y** to proceed with the kernel upgrade.

**Important** The kernel upgrade is mandatory. If you enter **n** at the prompt, the upgrade process is aborted.

**Step 12** (Optional) The upgrade proceeds until the following message is displayed:

All VMs in /var/tmp/cluster-upgrade-set-1.txt are Whisper READY. Run 'diagnostics.sh --get replica status' in another terminal to check DB state. Please ensure that all DB members are UP and are to correct state i.e. PRIMARY/SECONDARY/ARBITER. Continue the upgrade for Next Step? [y/n]

**Step 13** (Optional) Open a second terminal to the Cluster Manager VM and run the following command to check that all DB members are UP and in the correct state:

```
diagnostics.sh --get replica status
```
- **Step 14** (Optional) After confirming the database member state, enter **y** to continue the upgrade.
- **Step 15** The upgrade proceeds until the following message is displayed:

```
Please ensure that all the VMS from the /var/tmp/cluster-upgrade-set-1.txt have been upgraded and
restarted. Check logs for failures
If the stop/start for any qns process has failed, please manually start the same before continuing
the upgrade.
Continue the upgrade? [y/n]
        If you do not want to upgrade, enter n to rollback the upgrade and close the window.
Note
```
If you can cancel the upgrade using any other command (for example, control+c) and start rollback the traffic is not recovered.

<span id="page-7-0"></span>**Step 16** If you have entered **y**, continue with [Evaluate](#page-7-0) Upgrade Set 1, on page 8.

### **Evaluate Upgrade Set 1**

At this point in the in-service software upgrade, the VMs in Upgrade Set 1 have been upgraded and all calls are now directed to the VMs in Set 1.

Before continuing with the upgrade of the remaining VMs in the cluster, check the health of the Upgrade Set 1 VMs. If any of the following conditions exist, the upgrade should be rolled back.

- Errors were reported during the upgrade of Set 1 VMs.
- Calls are not processing correctly on the upgraded VMs.
- about.sh does not show the correct software versions for the upgraded VMs (under CPS Core Versions section).

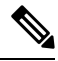

diagnostics.sh reports errors about haproxy that the Set 2 Policy Director (Load Balancer) diameter ports are down, because calls are now being directed to the Set 1 Policy Director. These errors are expected and can be ignored. **Note**

If clock skew is seen with respect to VM or VMs after executing diagnostics.sh, you need to synchronize the time of the redeployed VMs.

For example,

```
Checking clock skew for qns01...[FAIL]
 Clock was off from lb01 by 57 seconds. Please ensure clocks are synced. See:
/var/qps/bin/support/sync_times.sh
```
Synchronize the times of the redeployed VMs by running the following command:

```
/var/qps/bin/support/sync_times.sh
```
For more information on sync\_times.sh, refer to *CPS Operations Guide*.

If you observe directory not empty error during puppet execution, refer to [Directory](#page-21-1) Not Empty, on page 22 for the solution.

Ú

**Important** Once you proceed with the upgrade of Set 2 VMs, there is **no** automated method for rolling back the upgrade.

If any issues are found which require the upgraded Set 1 VMs to be rolled back to the original version, refer to Upgrade [Rollback,](#page-23-0) on page 24.

To continue upgrading the remainder of the CPS cluster (Set 2 VMs), refer to Move the Policy Director Virtual IP to [Upgrade](#page-8-0) Set 1, on page 9.

### <span id="page-8-0"></span>**Move the Policy Director Virtual IP to Upgrade Set 1**

Issue the following commands from the Cluster Manager VM to switch the VIP from the Policy Director (LB) on Set 1 to the Policy Director on Set 2:

ssh lbvip01

service corosync stop

If the command prompt does not display again after running this command, press **Enter**.

Continue with [Upgrade](#page-8-1) Set 2, on page 9.

## <span id="page-8-1"></span>**Upgrade Set 2**

**Step 1** In the first terminal, when prompted with the following message, enter **y** after ensuring that all the VMs in Set 1 are upgraded and restarted successfully.

> Please ensure that all the VMs from the /var/tmp/cluster-upgrade-set-1.txt have been upgraded and restarted. Check logs for failures. If the stop/start for any qns process has failed, please manually start the same before continuing the upgrade. Continue the upgrade? [y/n]

**Step 2** The upgrade proceeds on Set 2 until the following message is displayed:

If CPS detects that the kernel upgrade has already occurred, the next prompt you see is in Step 10, on [page](#page-9-0) [10](#page-9-0) . If this is the case, please skip to Step 10, on [page](#page-9-0) 10. **Note**

For example:

```
================================================
Upgrading Set /var/tmp/cluster-upgrade-set-2.txt
================================================
Checking if reboot required for below hosts
pcrfclient02 lb02 sessionmgr02 qns02 <-- These VMs may differ on your deployment.
================================================
WARN - Kernel will be upgraded on below hosts from current set of hosts. To take the effect of new
kernel below hosts will be rebooted.
Upgrading kernel packages on:
```
pcrfclient02 lb02 sessionmgr02 qns02 ================================================

**Step 3** Enter **y** to proceed with the kernel upgrade.

**Important** The kernel upgrade is mandatory. If you enter **n** at the prompt, the upgrade process is aborted.

**Step 4** (Optional) The upgrade proceeds until the following message is displayed:

All VMs in /var/tmp/cluster-upgrade-set-2.txt are Whisper READY. Run 'diagnostics.sh --get replica status' in another terminal to check DB state. Please ensure that all DB members are UP and are to correct state i.e. PRIMARY/SECONDARY/ARBITER. Continue the upgrade for Next Step? [y/n]

**Step 5** (Optional) In the second terminal to the Cluster Manager VM, run the following command to check the database members are UP and in the correct state:

diagnostics.sh --get replica status

- **Step 6** (Optional) After confirming the database member state, enter **y** on first terminal to continue the upgrade.
- **Step 7** (Optional) The upgrade proceeds until the following message is displayed:

rebooting pcrfclient01 VM now pcrfclient01 VM is Whisper READY. Run 'diagnostics.sh --get replica status' in another terminal to check DB state. Please ensure that all DB members are UP and are to correct state i.e. PRIMARY/SECONDARY/ARBITER. Continue the upgrade for the Next Step? [y/n]

<span id="page-9-0"></span>**Step 8** (Optional) In the second terminal to the Cluster Manager VM, run the following command to check the database members are UP and in the correct state:

diagnostics.sh --get replica status

- **Step 9** (Optional) After confirming the database member state, enter **y** on first terminal to continue the upgrade.
- **Step 10** The upgrade proceeds until the following message is displayed.

Please ensure that all the VMS from the /var/tmp/cluster-upgrade-set-2.txt have been upgraded and restarted. Check logs for failures If the stop/start for any qns process has failed, please manually start the same before continuing the upgrade. Continue the upgrade? [y/n]

**Step 11** Once you verify that all VMs in Set 2 are upgraded and restarted successfully, enter **y** to continue the upgrade.

Once the Cluster Manager VM reboots, the CPS upgrade is complete.

- **Step 12** Continue with Verify [System](#page-16-0) Status, and [Remove](#page-16-1) ISO Image.
- **Step 13** Any Grafana dashboards used prior to the upgrade must be manually migrated. Refer to *Migrate Existing Grafana Dashboards* in the *CPS Operations Guide* for instructions.

## <span id="page-10-0"></span>**Offline Software Upgrade to 19.2.0**

This section describes the steps to perform an offline software upgrade of an existing CPS 18.2.0 deployment to CPS 19.2.0. The offline procedure does not allow traffic to continue running while the upgrade is being performed.

Offline software upgrade to 19.2.0 is supported **only** for Mobile installations only.

## **Prerequisites**

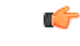

**Important**

During the upgrade process, do not make policy configuration changes, CRD table updates, or other system configuration changes. These type of changes should only be performed after the upgrade has been successfully completed and properly validated.

Before beginning the upgrade:

- **1.** Create a backup (snapshot/clone) of the Cluster Manager VM. If errors occur during the upgrade process, this backup is required to successfully roll back the upgrade.
- **2.** Back up any nonstandard customizations or modifications to system files. Only customizations which are made to the configuration files on the Cluster Manager are backed up. Refer to the *CPS Installation Guide for VMware* for an example of this customization procedure. Any customizations which are made directly to the CPS VMs directly will not be backed up and must be reapplied manually after the upgrade is complete.
- **3.** Remove any previously installed patches. For more information on patch removal steps, refer to [Remove](CPS19-2-0MigrationandUpgradeGuide_chapter3.pdf#nameddest=unique_31) a [Patch](CPS19-2-0MigrationandUpgradeGuide_chapter3.pdf#nameddest=unique_31).
- **4.** If necessary, upgrade the underlying hypervisor before performing the CPS in-service software upgrade. The stepsto upgrade the hypervisor or troubleshoot any issuesthat may arise during the hypervisor upgrade is beyond the scope of this document. Refer to the *CPS Installation Guide for VMware* or *CPS Installation Guide for OpenStack* for a list of supported hypervisors for this CPS release.
- **5.** Verify that the Cluster Manager VM has at least 10 GB of free space. The Cluster Manager VM requires this space when it creates the backup archive at the beginning of the upgrade process.
- **6.** Synchronize the Grafana information between the OAM (pcrfclient) VMs by running the following command from pcrfclient01:

/var/qps/bin/support/grafana\_sync.sh

Also verify that the /var/broadhop/.htpasswd files are the same on pcrfclient01 and pcrfclient02 and copy the file from pcrfclient01 to pcrfclient02 if necessary.

Refer to *Copy Dashboards and Users to pcrfclient02* in the *CPS Operations Guide* for more information.

**7.** Check the health of the CPS cluster as described in Check the [System](#page-11-0) Health, on page 12

### **Overview**

The offline software upgrade is performed in increments:

- **1.** Download and mount the CPS software on the Cluster Manager VM.
- **2.** By default, offline upgrade is performed on all the VMs in a single set.

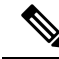

If there is a kernel upgrade between releases, then upgrade is performed in two sets. **Note**

For kernel upgrade, if you still want upgrade is performed in a single set then run the following command:

```
/var/platform/platform/scripts/create-cluster-sets.sh 1
Created /var/tmp/cluster-upgrade-set-1.txt
```
- **3.** Start the upgrade (install.sh).
- **4.** Once you proceed with the offline upgrade, there is no automated method to roll back the upgrade.

## <span id="page-11-0"></span>**Check the System Health**

**Step 1** Log in to the Cluster Manager VM as the root user. **Step 2** Check the health of the system by running the following command: diagnostics.sh Clear or resolve any errors or warnings before proceeding to [Download](#page-11-1) and Mount the CPS ISO Image.

### <span id="page-11-1"></span>**Download and Mount the CPS ISO Image**

**Step 1** Download the Full Cisco Policy Suite Installation software package (ISO image) from software.cisco.com. Refer to the Release Notes for the download link.

**Step 2** Load the ISO image on the Cluster Manager.

For example:

```
wget http://linktoisomage/CPS_x.x.x.release.iso
```
where,

linktoisoimage is the link to the website from where you can download the ISO image.

CPS\_x.x.x.release.iso is the name of the Full Installation ISO image.

**Step 3** Execute the following commands to mount the ISO image:

mkdir /mnt/iso

mount -o loop CPS\_x.x.x.release.iso /mnt/iso

```
cd /mnt/iso
Step 4Connectivity, on page 13.
```
## <span id="page-12-0"></span>**Verify VM Database Connectivity**

Verify that the Cluster Manager VM has access to all VM ports. If the firewall in your CPS deployment is enabled, the Cluster Manager can not access the CPS database ports.

To temporarily disable the firewall, run the following command on each of the OAM (pcrfclient) VMs to disable IPTables:

IPv4: service iptables stop

IPv6: service ip6tables stop

The iptables service restarts the next time the OAM VMs are rebooted.

### **Offline Upgrade with Single Set**

<span id="page-12-1"></span>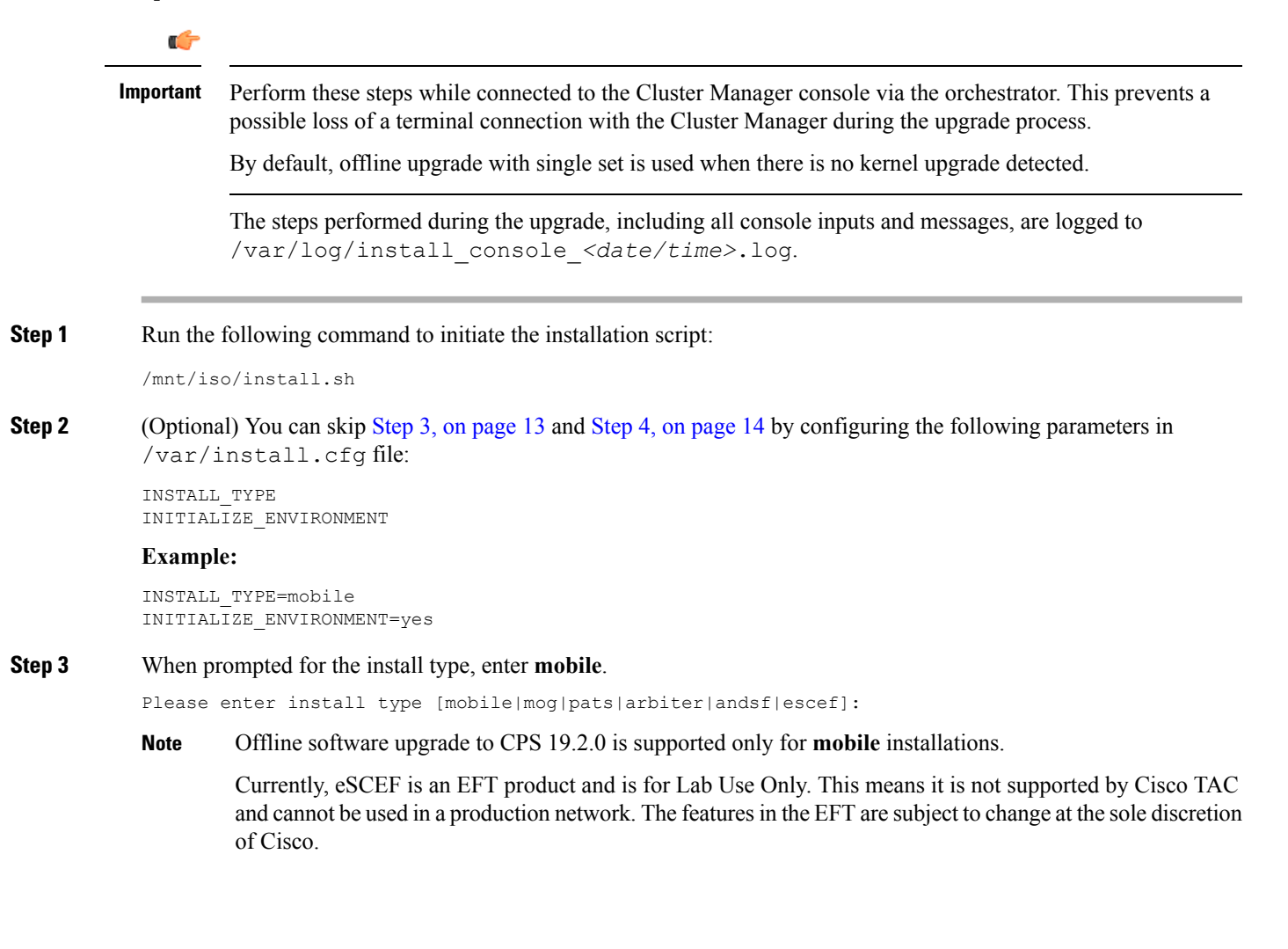

<span id="page-13-0"></span>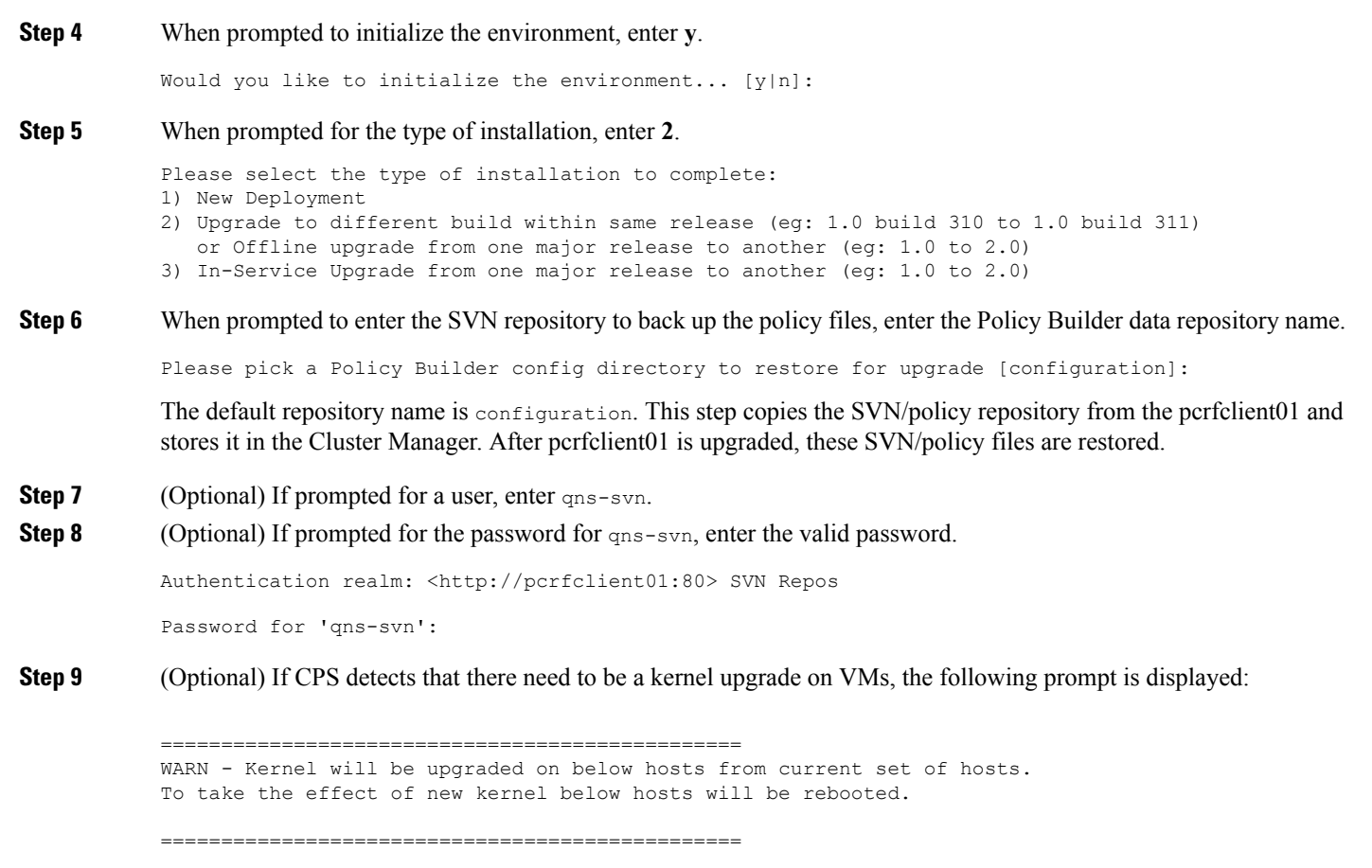

**Step 10** The upgrade proceeds until the following message is displayed (when kernel upgrade is detected):

Please make sure all the VMs are up and running before continue.. If all above VMs are up and running, Press enter to continue..:

## **Offline Upgrade with Two Sets**

#### Ú

Perform these steps while connected to the Cluster Manager console via the orchestrator. This prevents a possible loss of a terminal connection with the Cluster Manager during the upgrade process. **Important**

The steps performed during the upgrade, including all console inputs and messages, are logged to /var/log/install\_console\_*<date/time>*.log.

**Step 1** Run the following command to initiate the installation script:

/mnt/iso/install.sh

<span id="page-14-1"></span><span id="page-14-0"></span>**Step 2** (Optional) You can skip Step 3, on [page](#page-14-1) 15 and Step 4, on page 15 by configuring the following parameters in /var/install.cfg file: INSTALL\_TYPE INITIALIZE\_ENVIRONMENT **Example:** INSTALL\_TYPE=mobile INITIALIZE\_ENVIRONMENT=yes **Step 3** When prompted for the install type, enter **mobile**. Please enter install type [mobile|mog|pats|arbiter|andsf|escef]: Offline software upgrade to CPS 19.2.0 is supported only for **mobile** installations. Currently, eSCEF is an EFT product and is for Lab Use Only. This means it is not supported by Cisco TAC and cannot be used in a production network. The features in the EFT are subject to change at the sole discretion of Cisco. **Note Step 4** When prompted to initialize the environment, enter **y**. Would you like to initialize the environment... [y|n]: **Step 5** When prompted for the type of installation, enter **2**. Please select the type of installation to complete: 1) New Deployment 2) Upgrade to different build within same release (eg: 1.0 build 310 to 1.0 build 311) or Offline upgrade from one major release to another (eg: 1.0 to 2.0) 3) In-Service Upgrade from one major release to another (eg: 1.0 to 2.0) **Step 6** When prompted to enter the SVN repository to back up the policy files, enter the Policy Builder data repository name. Please pick a Policy Builder config directory to restore for upgrade [configuration]: The default repository name is configuration. This step copies the SVN/policy repository from the pcrfclient01 and stores it in the Cluster Manager. After pcrfclient01 is upgraded, these SVN/policy files are restored. **Step 7** (Optional) If prompted for a user, enter qns-svn. **Step 8** (Optional) If prompted for the password for qns-svn, enter the valid password. Authentication realm: <http://pcrfclient01:80> SVN Repos Password for 'qns-svn': **Step 9** If CPS detects that there need to be a kernel upgrade on VMs, the following prompt is displayed: ================================================ WARN - Kernel will be upgraded on below hosts from current set of hosts. To take the effect of new kernel below hosts will be rebooted. ================================================

**Step 10** The upgrade set 2 proceeds until the following message is displayed:

Please make sure all the VMs are up and running before proceeding for Set2 VMs. If all above VMs are up and running, Press enter to proceed for Set2 VMs:

To evaluate the upgrade set 1, refer to [Evaluate](#page-15-1) Upgrade Set 1, on page 16.

```
Step 11 The upgrade proceeds until the following message is displayed:
```

```
Please make sure all the VMs are up and running before continue..
If all above VMs are up and running, Press enter to continue..:
```
#### <span id="page-15-1"></span>**Evaluate Upgrade Set 1**

At this point in the offline software upgrade, the VMs in Upgrade Set 1 have been upgraded.

Before continuing with the upgrade of the remaining VMs in the cluster, check the health of the Upgrade Set 1 VMs. If any of the following conditions exist, the upgrade should be stopped.

- Errors were reported during the upgrade of Set 1 VMs.
- about.sh does not show the correct software versions for the upgraded VMs (under CPS Core Versions section).
- All database members (PRIMARY/SECONDARY/ARBITER) are in good state.

**Note**

diagnostics.sh reports errors about haproxy that the Set 2 Policy Director (Load Balancer) diameter ports are down, because calls are now being directed to the Set 1 Policy Director. These errors are expected and can be ignored.

If clock skew is seen with respect to VM or VMs after executing diagnostics.sh, you need to synchronize the time of the redeployed VMs.

For example,

```
Checking clock skew for qns01...[FAIL]
 Clock was off from lb01 by 57 seconds. Please ensure clocks are synced. See:
/var/qps/bin/support/sync_times.sh
```
Synchronize the times of the redeployed VMs by running the following command:

/var/qps/bin/support/sync\_times.sh

For more information on sync\_times.sh, refer to *CPS Operations Guide*.

If you observe directory not empty error during puppet execution, refer to [Directory](#page-21-1) Not Empty, on page 22 for the solution.

## <span id="page-15-0"></span>**Post Upgrade Steps**

**Step 1** Login to Cluster Manager and go to directory  $/\text{var/}$ gps/install by executing the following command:

cd /var/qps/install

**Step 2** Note down the current CPS directory path, which is linked to 'current' directory:

```
Example: if current path is /var/qps/install/18.5.0
# ls -l current
lrwxrwxrwx 1 root root 23 Nov 18 11:07 current -> /var/qps/install/18.5.0
```
**Step 3** If you are not interested in any older releases then they can be removed using  $/\text{bin}/\text{rm -fr}$  < old release path>:

#### **Example:**

```
/bin/rm -fr 18.2.0
```
Note Do not delete current directory, install.conf file, and current CPS version directory.

## <span id="page-16-0"></span>**Verify System Status**

The following commands can be used to verify that all CPS components were successfully upgraded and that the system is in a fully operational state:

- **about.sh** This command displays the updated version information of all components.
- **diagnostics.sh** This command runs a set of diagnostics and displays the current state of the system. If any components are not running red failure messages will be displayed.

After confirming that CPS has been upgraded and all processes are running normally:

- Reapply any non-standard customizations or modifications to the system that you backed up prior to the upgrade.
- Reapply any patches, if necessary.

## <span id="page-16-1"></span>**Remove ISO Image**

**Step 1** (Optional) After the upgrade is complete, unmount the ISO image from the Cluster Manager VM. This prevents any "device is busy" errors when a subsequent upgrade is performed.

```
cd /root
```
umount /mnt/iso

**Step 2** (Optional) After unmounting the ISO, delete the ISO image that you loaded on the Cluster Manager to free the system space.

rm -rf /<path>/CPS\_x.x.x.release.iso

## <span id="page-17-0"></span>**Configure Redundant Arbiter (arbitervip) between pcrfclient01 and pcrfclient02**

After the upgrade is complete, if the user wants a redundant arbiter (ArbiterVIP) between pcrfclient01 and pcrfclient02, perform the following steps:

Currently, this is only supported for HA setups.

**Step 1** Update the AdditionalHosts.csv and VLANs.csv files with the redundant arbiter information:

#### • **Update AdditionalHosts.csv:**

Assign one internal IP for Virtual IP (arbitervip).

Syntax:

*<alias for Virtual IP>*,*<alias for Virtual IP>*,*<IP for Virtual IP>*

For example,

arbitervip,arbitervip,*< IP for Virtual IP>*

#### • **Update VLANs.csv:**

Add a new column **Pcrfclient VIP Alias** in the VLANs.csv file to configure the redundant arbiter name for the pcrfclient VMs:

#### **Figure 1: VLANs.csv**

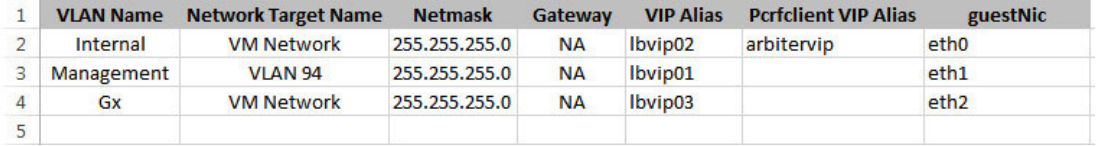

Execute the following command to import csv files into the Cluster Manager VM:

/var/qps/install/current/scripts/import/import\_deploy.sh

This script converts the data to JSON format and outputs it to /var/qps/config/deploy/json/.

**Step 2** SSH to the pcrfclient01 and pcrflclient02 VMs and run the following command to create arbitervip:

/etc/init.d/vm-init-client

**Step 3** Synchronize /etc/hosts files across VMs by running the following command the Cluster Manager VM:

/var/qps/bin/update/synchosts.sh

## <span id="page-18-0"></span>**Moving Arbiter from pcrfclient01 to Redundant Arbiter (arbitervip)**

In this section we are considering the impacts to a session database replica set when the arbiter is moved from the pcrfclient01 VM to a redundant arbiter (arbitervip). The same steps need to be performed for SPR/balance/report/audit/admin databases.

**Step 1** Remove pcrfclient01 from replica set (set01 is an example in this step) by executing the following command from Cluster Manager:

To find the replica set from where you want to remove pcrfclient01, refer to your /etc/broadhop/mongoConfig.cfg file.

build\_set.sh --session --remove-members --setname *set01*

This command asks for member name and port number. You can find the port number from your /etc/broadhop/mongoConfig.cfg file.

Member:Port --------> pcrfclient01:27717 pcrfclient01:27717 Do you really want to remove  $[yes(y)/no(n)]$ : y

**Step 2** Verify whether the replica set member has been deleted by executing the following command from Cluster Manager:

diagnostics.sh --get\_replica\_status

```
|----------------------------------------------------------------------------------------------|
| SESSION:set01 |
| Member-1 - 27717 : 221.168.1.5 - PRIMARY - sessionmgr01 - ON-LINE - -------- - 1 |
| Member-2 - 27717 : 221.168.1.6 - SECONDARY - sessionmgr02 - ON-LINE - 0 sec - 1 |
                    |----------------------------------------------------------------------------------------------|
```
The output of diagnostics.sh --get replica status should not display perfelient01 as the member of replica set (set01 in this case).

**Step 3** Change arbiter member from pcrfclient01 to redundant arbiter (arbitervip) in the /etc/broadhop/mongoConfig.cfg file by executing the following command from Cluster Manager:

```
vi /etc/broadhop/mongoConfig.cfg
[SESSION-SET1]
SETNAME=set01
OPLOG_SIZE=1024
ARBITER=pcrfclient01:27717 <-- change pcrfclient01 to arbitervip
ARBITER_DATA_PATH=/var/data/sessions.1
MEMBER1=sessionmgr01:27717
MEMBER2=sessionmgr02:27717
DATA_PATH=/var/data/sessions.1
[SESSION-SET1-END]
```
**Step 4** Add a new replica set member by executing the following command from Cluster Manager:

```
build_set.sh --session --add-members --setname set01
              Replica-set Configuration
-------------------------------------------------------------------------------
REPLICA SET NAME: set01
  Please select your choice for replica sets
               sharded (1) or non-sharded (2): 2
```
Adding members to replica set [ Done ]

The progress of this script can be monitored in the build set log file. For example, /var/log/broadhop/scripts/build\_set\_23102017\_220554.log

**Step 5** Verify whether the replica set member has been created by executing the following command from Cluster Manager:

diagnostics.sh --get\_replica\_status

```
|----------------------------------------------------------------------------------------|
| SESSION:set01 |
| Member-1 - 27717 : 221.168.1.5 - PRIMARY - sessionmgr01 - ON-LINE - -------- - 1 |
| Member-2 - 27717 : 221.168.1.6 - SECONDARY - sessionmgr02 - ON-LINE - 0 sec - 1 |
| Member-3 - 27717 : 221.168.1.9 - ARBITER - arbitervip - ON-LINE - -------- - 1 |
|-------------------------------------------------------------------------------------------------|
```
The output of diagnostics.sh  $-$ -get replica status should now display arbitervip as the member of replica set (set01) in this case).

After ISSU from CPS18.2.0 to CPS 19.1.0, if arbitervip is not moving to upgraded site, see [Troubleshooting,](#page-19-0) on [page](#page-19-0) 20.

## <span id="page-19-0"></span>**Troubleshooting**

If an error is reported during the upgrade, the upgrade process is paused in order to allow you to resolve the underlying issue.

#### **No Cluster Set Files Found**

If you did not run the following script before starting the in-service upgrade:

/mnt/iso/platform/scripts/create-cluster-sets.sh

You will receive the following error:

```
WARNING: No cluster set files detected.
In a separate terminal, run the create-cluster-sets.sh before continuing.
See the upgrade guide for the location of this script.
After running the script, enter 'y' to continue or 'n' to abort. [y/n]:
```
Run the create-cluster-sets.sh script in a separate terminal, then enter **y** to continue the upgrade.

The location of the script depends on where the iso is mounted. Typically it is mounted to /mnt/iso/platform/scripts.

#### **VMs Not in Ready State**

Whisper is a process used by the CPS cluster to monitor the status of individual VMs. If the Whisper process itself does not start properly or shows status errors for one or more VMs, then the upgrade cannot proceed. In such a case, you may receive the following error:

```
The following VMs are not in Whisper READY state:
pcrfclient02
See log file for details: /var/log/puppet update 2016-03-07-1457389293.log
WARNING: One or more VMs are not in a healthy state. Please address the failures before
```

```
continuing.
After addressing failures, hit 'y' to continue or 'n' to abort. [y/n]:
```
#### **Whisper Not Running on All VMs**

In a separate terminal, log in to the VM that is not in Whisper READY state and run the following command:

monit summary | grep whisper

If Whisper shows that it is not "Running", attempt to start the Whisper process by running the following command:

monit start whisper

Run monit summary | grep whisper again to verify that Whisper is now "Running".

#### **Verify Puppet Scripts Have Completed Successfully**

Check the /var/log/puppet.log file for errors.

Run the puppet scripts again on the VM by running the following command

/etc/init.d/vm-init-client

If the above steps resolve the issue, then proceed with the upgrade by entering **y** at the prompt.

#### **Cannot Set Mongo Priorities**

You will receive the following error if the upgrade process cannot reconfigure the Mongo database priorities during the upgrade of Set 1 or Set 2 VMs.

WARNING: Mongo re-configuration failed for databases in /var/tmp/cluster-upgrade-set-1.txt.

```
Please investigate. After addressing the issue, enter 'y' to continue or 'n' to abort.
[y/n]:
```
Verify that the Cluster Manager VM has connectivity to the Mongo databases and the Arbiter VM. The most common cause is that the firewall on the pcrfclient01 VM was not disabled before beginning the upgrade. Refer to Verify VM Database [Connectivity,](#page-3-2) on page 4 for more information.

Once the connectivity is restored, enter **y** to re-attempt to set the priorities of the Mongo database in the upgrade set.

#### **Cannot Restore Mongo Priorities**

You will receive the following error if the upgrade process cannot restore the Mongo database priorities following the upgrade of Set 1 or Set 2 VMs:

```
WARNING: Failed to restore the priorities of Mongo databases in
/var/tmp/cluster-upgrade-set-1.txt. Please address the issue in a separate terminal and
then select one of the following options [1-3]:
   [1]: Continue upgrade. (Restore priorities manually before choosing this option.)
   [2]: Retry priority restoration.
   [3]: Abort the upgrade.
```
Select one of the options, either **1** or **2** to proceed with the upgrade, or **3** to abort the upgrade. Typically there will be other console messages which give indications of the source of this issue.

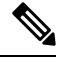

**Note**

Option 1 does **not** retry priority restoration. Before selecting option 1, you must resolve the issue and restore the priorities manually. The upgrade will not recheck the priorities if you select Option 1.

#### **Timezone Reset**

If the timezone was set manually on the CPS VMs using the /etc/localtime file, the timezone may be reset on CPS VMs after the upgrade. During the CPS upgrade, the glibc package is upgraded (if necessary) and resets the localtime file. This is a known glibc package issue. Refer to [https://bugzilla.redhat.com/show\\_](https://bugzilla.redhat.com/show_bug.cgi?id=858735) [bug.cgi?id=858735](https://bugzilla.redhat.com/show_bug.cgi?id=858735) for more information.

As a workaround, in addition to changing the timezone using /etc/localtime, also update the Zone information in /etc/sysconfig/clock. This will preserve the timezone change during an upgrade.

#### **Error Determining qns Count**

During an ISSU, all qns processes are stopped on the CPS VMs. If the upgrade cannot determine the total number of qns processes to stop on a particular VM, you will receive a message similar to the following:

```
Attempting to stop qns-2 on pcrfclient02
Performed monit stop qns-2 on pcrfclient02
Error determining qns count on lb02
Please manually stop qns processes on lb02 then continue.
Continue the upgrade ? [y/n]
```
<span id="page-21-0"></span>In a separate terminal, ssh to the VM and issue the following command to manually stop each qns process:

/usr/bin/monit stop qns-*<instance id>*

Use the monit summary command to verify the list of qns processes which need to be stopped.

#### **logback.xml Update**

If the /etc/broadhop/logback.xml or /etc/broadhop/controlcenter/logback.xml files have been manually modified on the Cluster Manager, the modifications may be overwritten during the upgrade process. A change in logback.xml is necessary during upgrade because certain upgraded facilities require changes to their respective configurations in logback.xml as the facility evolves.

During an upgrade, the previous version of logback.xml is saved as logback.xml-preupgrade-*<date and timestamp>*. To restore any customizations, the previous version can be referenced and any customizations manually applied back to the current logback.xml file. To apply the change to all the VMs, use the copytoall.sh utility. Additional information about copytoall.sh can be found in the *CPS Operations Guide*.

#### **about.sh Reports Different Versions for the Same Component after the Update**

<span id="page-21-1"></span>If after running about.sh, CPS returns different versions for the same component, run the restartall.sh command again to make sure all of the Policy Server (qns) instances on each node have been restarted.

restartall.sh performs a rolling restart that is not service impacting. Once the rolling restart is complete, re-run about.sh to see if the CPS versions reflect the updated software.

#### **Directory Not Empty**

**Isse:** When puppet is executed on pcrfclient, sometimes it fails while creating /var/qps/bin directory.

**Reasons:** On pcrfclient, monit executes many scripts which are in /var/qps/bin/support directory and sometimes during removal if any process is being used then kernel cannot remove directory and the following error is observed:

directory not empty

Here is an example of the log entry when the puppet failure is observed:

```
2018-07-13 04:12:57 +0530 /Stage[main]/Qps::Qps_java/Exec[bin_fetch_tarball]/returns (notice):
 executed successfully
2018-07-13 04:12:57 +0530 /Stage[main]/Qps::Qps_java/Exec[bin_fetch_tarball] (info):
Scheduling refresh of Exec[bin_extract_tarball]
2018-07-13 04:12:57 +0530 /Stage[main]/Qps::Qps_java/Exec[bin_extract_tarball]/returns
(notice): rm: cannot remove '/var/qps/bin/support': Directory not empty
2018-07-13 04:12:57 +0530 Puppet (err): rm -rf /var/qps/bin && tar -xzf
/var/tmp/scripts_bin.tar.gz -C /var/qps/ && mv /var/qps/scripts_bin /var/qps/bin && touch
/var/qps/bin && rm -vf /var/tmp/scripts_bin.tar.gz returned 1 instead of one of [0]
2018-07-13 04:12:57 +0530 /Stage[main]/Qps::Qps_java/Exec[bin_extract_tarball]/returns
(err): change from notrun to 0 failed: rm -rf /var/qps/bin && tar -xzf
/var/tmp/scripts_bin.tar.gz -C /var/qps/ && mv /var/qps/scripts_bin /var/qps/bin && touch
/var/qps/bin && rm -vf /var/tmp/scripts_bin.tar.gz returned 1 instead of one of [0]
2018-07-13 04:12:57 +0530 /Stage[main]/Qps::Qps_java/Exec[bin_extract_tarball] (notice):
Triggered 'refresh' from 1 events
2018-07-13 04:12:57 +0530 /Stage[main]/Qps::Qps_java/File[/var/qps/bin/support/startqps]
(notice): Dependency Exec[bin_extract_tarball] has failures: true
2018-07-13 04:12:57 +0530 /Stage[main]/Qps::Qps_java/File[/var/qps/bin/support/startqps]
(warning): Skipping because of failed dependencies
2018-07-13 04:12:57 +0530 /Stage[main]/Qps::Qps_java/File[/opt/broadhop/installer] (notice):
 Dependency Exec[bin_extract_tarball] has failures: true
2018-07-13 04:12:57 +0530 /Stage[main]/Qps::Qps_java/File[/opt/broadhop/installer] (warning):
Skipping because of failed dependencies
2018-07-13 04:12:57 +0530 /Stage[main]/Qps::Enablemongoauth/User[mongoreadonly] (notice):
Dependency Exec[bin_extract_tarball] has failures: true
2018-07-13 04:12:57 +0530 /Stage[main]/Qps::Enablemongoauth/User[mongoreadonly] (warning):
 Skipping because of failed dependencies
2018-07-13 04:12:57 +0530
/Stage[main]/Qps::Qps_snmp/File[/var/qps/bin/support/snmp-traps/db-traps/db-trap.cfg]
(notice): Dependency Exec[bin_extract_tarball] has failures: true
```
**Solution:** Run puppet again with /etc/init.d/vm-init-client.

#### **After ISSU from CPS18.2.0 to CPS 19.1.0, arbitervip Not Moving to Upgraded Site**

**Issue:** After ISSU from CPS18.2.0 to CPS 19.1.0, arbitervip is not moving to upgraded site.

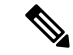

**Note** arbitervip is configured between pcrfclient01(A) and pcrfclient01(B).

#### **Solution:**

• **Regular Step:** If both nodes show as 'Online' and there are no 'Failed Actions', then use the following command from upgrading cluster:

monit restart corosync

- **Workaround:**
	- **Case 1:** Use crm mon -1 command to check for failed actions. If output shows Failed Actions, then follow the workaround:

```
Failed Actions:
* sessionmgr-27717_start_0 on pcrfclient02 'not installed' (5): call=43, status=Not
installed, exitreason='',
   last-rc-change='Wed Jan 23 10:22:21 2019', queued=0ms, exec=50ms
```
Use the following command to clean the failed actions from pcrfclient:

crm resource --cleanup

• **Case 2:** If upgraded site is showing both node as 'OFFLINE' then there is compatibility issue between 19.1.0 and 18.2.0 corosync version (i.e. 2.4.3 and 2.4.0).

Use the following command to see both nodes are OFFLINE from upgraded site:

```
crm mon -1
Stack: corosync
Current DC: NONE
Last updated: Sun Jan 20 10:53:19 2019
Last change: Sun Jan 20 10:52:16 2019 by root via cibadmin on rtpclabqps5g-cc01b
2 nodes configured
50 resources configured
OFFLINE: [ rtpclabqps5g-cc01a rtpclabqps5g-cc01b ]
No active resources
```
Login to each pcrfclient and remove other peer node using the following command:

```
crm node -R rtpclabqps5g-cc01b --force
crm_node -R rtpclabqps5q-cc01a --force
```
Instead of monit restart corosync, use the following command from upgrading cluster:

corosync-cfgtool -H

## <span id="page-23-0"></span>**Upgrade Rollback**

The following steps describe the process to restore a CPS cluster to the previous version when it is determined that an In Service Software Upgrade (ISSU) is not progressing correctly or needs to be abandoned after evaluation of the new version.

Upgrade rollback using the following steps can only be performed after Upgrade Set 1 is completed. These upgrade rollback steps cannot be used if the entire CPS cluster has been upgraded.

## <span id="page-23-1"></span>**Rollback Considerations**

- You must have a valid Cluster Manager VM backup (snapshot/clone) which you took prior to starting the upgrade.
- You must have the backup archive which was generated at the beginning of the ISSU.
- The upgrade rollback should be performed during a maintenance window. During the rollback process, call viability is considered on a best effort basis.
- Rollback is only supported for deployments where Mongo database configurations are stored in mongoConfig.cfg file. Alternate methods used to configure Mongo are not backed up or restored.
- Rollback is not supported with a mongoConfig.cfg file that has sharding configured.
- Before doing rollback, check the OPLOG\_SIZE entry in /etc/broadhop/mongoConfig.cfg file.

If the entry is not there and you have a default  $\text{-oplogSize} = 1024$  value (run ps  $\text{-ear}$  | grep oplog command from Session Mgr), then add OPLOG\_SIZE=1024 entry in your /etc/broadhop/mongoConfig.cfg file for all the replica-sets. Use the value from the output of the ps command.

#### **Example:**

```
[SESSION-SET1]
SETNAME=set01
OPLOG_SIZE=1024
ARBITER1=pcrfclient01:27717
ARBITER_DATA_PATH=/var/data/sessions.1/set01
MEMBER1=sessionmgr01:27717
MEMBER2=sessionmgr02:27717
DATA_PATH=/var/data/sessions.1/set01
```
Once you have updated mongoConfig.cfg file, run

/var/qps/install/current/scripts/build/build\_etc.sh script to update the image on Cluster Manager.

Run the following commands to copy the updated mongoConfig.cfg file to pcrfclient01/02.

scp /etc/broadhop/mongoConfig.cfg pcrfclient01:/etc/broadhop/mongoConfig.cfg

scp /etc/broadhop/mongoConfig.cfg pcrfclient02:/etc/broadhop/mongoConfig.cfg

- For deployments using an arbiter VIP, the arbiter VIP must be set to point to the pcrfclient01 before beginning the ISSU or Rollback.
- For replica sets, a rollback does not guarantee that the primary member of the replica set remains the same after a rollback is complete. For example, if sessionmgr02 starts off as the primary, then an ISSU can demote sessionmgr02 to secondary while it performs an upgrade. If the upgrade fails, sessionmgr02 may remain in secondary state. During the rollback, no attempt is made to reconfigure the primary, so sessionmgr02 remains as secondary. In this case, you must manually reconfigure the primary after the rollback, if desired.

### **Rollback the Upgrade**

The following steps describe how to roll back the upgrade for Set 1 VMs.

**Step 1** Log in to the Cluster Manager VM.

```
Step 2 Run the following command to prepare the Upgrade Set 1 VMs for removal:
```
/var/qps/install/current/scripts/modules/rollback.py -l *<log\_file>* -a quiesce

Specify the log filename by replacing the *<log\_file>* variable.

After the rollback.py script completes, the console will display output similar to the following:

INFO Host pcrfclient02 status................................[READY] INFO Host lb02 status................................[READY] INFO Host sessionmgr02 status................................[READY] INFO Host qns02 status................................[READY] INFO Host qns04 status................................[READY] INFO VMs in set have been successfully quiesced

Refer to Rollback [Troubleshooting,](#page-26-0) on page 27 if any errors are reported.

**Step 3** Take a backup of the log file created by the rollback.py script.

- **Step 4** If no errors are reported, revert the Cluster Manager VM back to the older version that was taken before the upgrade was started.
- **Step 5** After reverting the Cluster Manager VM, run about. sh to check the VM connectivity with the other VMs in the CPS cluster.
- **Step 6** Delete (remove) the Upgrade Set 1 VMs using your hypervisor.
- **Step 7** Redeploy the original Upgrade Set 1 VMs:
	- **VMware:** Issue the following command from the Cluster Manager VM to deploy each VM individually. Refer to the *Manual Deployment* section of the *CPS Installation Guide for VMware* for more information about this command.

/var/qps/install/current/scripts/deployer/deploy.sh *host*

where, *host* is the short alias name and not the full hostname.

- **OpenStack:** Refer to the *Create CPS VMs using Nova Boot Commands* or *Create CPS VMs using Heat* sections of the *CPS Installation Guide for OpenStack* for instructions to redeploy the VMs in an OpenStack environment.
- **Note** After redeployment of Set 1 VMs, traffic is handled by the Set1 VMs immediately.
- **Step 8** After the Cluster Manager VM is reverted, copy the ISSU backup archive to the reverted Cluster Manager VM. It should be copied to /var/tmp/issu\_backup-*<timestamp>*.tgz.
- **Step 9** Extract the ISSU backup archive: tar -zxvf issu\_backup-*<timestamp>*.tgz
- **Step 10** After the original VMs are redeployed, run the following command to enable these VMs within the CPS cluster: /var/tmp/rollback.py -l *<log\_file>* -a enable

Specify the log filename by replacing the *<log\_file>* variable.

- This step adds the member to mongo replica-sets for redeployed VMs, synchronize the statistics, synhcronize the grafana database and so on. **Note**
- **Step 11** During the enablement phase of the rollback, the following prompt appears several times (with different messages) as the previous data and configurations are restored. Enter **y** to proceed each time.

```
Checking options and matching against the data in the archive...
--svn : Policy Builder configuration data will be replaced
Is it OK to proceed? Please remember that data will be lost if it has not been properly backed up
 [y|n]:
```
- **Step 12** When the command prompt returns, confirm that the correct software version is reported for all VMs in the CPS cluster by running about.sh.
- **Step 13** Manually replace any customizations after performing the rollback.
- **Step 14** Run **diagnostics.sh** to check the health of the CPS cluster.

After the VMs have been redeployed and enabled, follow any repair actions suggested by **diagnostics.sh** before proceeding further.

Refer to Rollback [Troubleshooting,](#page-26-0) on page 27 if any errors are reported.

### <span id="page-26-0"></span>**Rollback Troubleshooting**

The following sections describe errors which can occur during an upgrade rollback.

#### **Failures During Backup Phase**

During the phase where the ISSU backup archive is created, you may see the following error:

```
INFO Performing a system backup.
ERROR Not enough diskspace to start the backup.
ERROR: There is not enough diskspace to backup the system.
In a separate terminal, please clear up at least
10G and enter 'c' to continue or 'a' to abort:
```
The creation of the ISSU backup archive requires at least 10 GB of free disk space.

If you see this error, open a separate terminal and free up disk space by removing unneeded files. Once the disk space is freed, you can enter **c** to continue.

The script will perform the disk space check again and will continue if it now finds 10 GB of free space. If there is still not enough disk space, you will see the prompt again.

Alternatively, you can enter **a** to abort the upgrade.

### **Failures During the Quiesce Phase**

During the quiesce phase where the upgraded set 1 VMs are taken out of service, you may see the following errors:

```
INFO Host pcrfclient02 status................................[READY]
INFO Host lb02 status................................[READY]
INFO Host sessionmgr02 status................................[FAIL]
INFO Could not stop Mongo processes. May already be in stopped state
INFO Could not remove from replica sets
INFO Host qns02 status................................[READY]
INFO Host qns04 status................................[FAIL]
INFO Graceful shutdown failed
INFO VMs in set have been quiesced, but there were some failures.
INFO Please investigate any failures before removing VMs.
```
These may also be accompanied with other error messages in the console.Since the quiesce phase is expected to occur during a possible failed upgrade, it may be ok for there to be failures. You should investigate the failures to make sure they are not severe. If the failures will not affect the rollback, then they may be ignored. Here are some things to look at for each failure:

#### **Could Not Stop Mongo Processes**

If this happens, you can run **diagnostics.sh** to see the state of the session managers. If the mongo processes are already stopped, then no action is necessary. If the session managers in set 1 have been removed from the replica set, then no action is necessary and you can continue with the rollback.

If the mongo processes are not stopped, log onto the session manager and try to stop the mongo processes manually by running this command:

/etc/init.d/sessionmgr-<port> stop

Run this for each port that has a mongo replica set. The mongo configuration file in /etc/broadhop/mongoConfig.cfg will tell you what the ports should be, as well as the output of **diagnostics.sh**.

#### **Could Not Remove From Replica Sets**

If the session managers have not been removed from the replica set, then this will need to be done manually before continuing the rollback.

This can be done by logging in to the primary of each replica set and using the mongo commands to remove the session managers in set 1 from each replica set.

If the session manager that is in set 1 happens to be the primary, it needs to step down first. You should not attempt to continue the rollback until all session managers in set 1 have been completely removed from the replica sets.

#### **Graceful Shutdown Failed**

If the VMs in set 1 are in a failed state, it is possible that the rollback script will be unable to shut down their monit processes. To investigate, you can ssh into the failed VMs and try to stop all monit processes manually by running this command:

monit stop all

If the monit processes are already stopped, then no action is necessary. If the VM is in such a failed state that monit processes are stuck or the VM has become unreachable or unresponsive, then there is also no action necessary. You will be removing these VMs anyway, so redeploying them should fix these issues.

#### **Failures in Enable Phase**

During this phase the restored VMs are enabled within the CPS cluster. The enable phase consists of the following steps:

- **1.** Add session managers to replica sets.
- **2.** Synchronize statistics from pcrfclient01 to pcrfclient02.
- **3.** Synchronize grafana database from perfelient 01 to perfelient 02.
- **4.** Restore SVN repository.
- 5. Restore / etc configuration files.
- **6.** Restore users.
- **7.** Restore authentication information.

#### **Add Session Managers to Replica Sets**

If a failure occurs when adding Session Managers to the mongo replica sets, the following message will be displayed:

```
ERROR: Adding session manager VMs to mongo failed.
Please try to manually resolve the issue before continuing.
```
Enter 'c' to continue or 'a' to abort:

There are many conditions which could cause this step to fail. To resolve this issue, manually remove the Upgrade Set 1 session managers from the replica set and then re-add the session managers, as follows:

**1.** Stop the Mongo processes on the Upgrade Set 1 session manager VMs.

```
service sessionmgr-<port> stop
```
**2.** Remove the session managers from the replica sets. Execute the follow command for each replica set member in set 1.

/var/qps/install/current/scripts/build/build\_set.sh --*<replica set id>* --remove-members

**Note** The replica set id "REPORTING" must be entered as "report" for the replica set id option.

**3.** Add the session managers back to the replica sets. Repeat the following command for each replica set listed in /etc/broadhop/monogConfig.cfg.

```
/var/qps/install/current/scripts/build/build_set.sh --<replica set id> --add-members
--setname <replica set name>
```
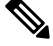

**Note** The replica set id "REPORTING" must be entered as "report" for the replica set id option.

The replica set information is stored in the /etc/broadhop/mongoConfig.cfg file on the Cluster Manager VM. Consult this file for replica set name, member hosts/ports, and set id.

#### **Mongo Priorities**

If you receive errors from Mongo, the database priorities may not be set as expected. Run the following command to correct the priorities:

/var/qps/install/current/scripts/bin/support/mongo/set\_priority.sh

#### **Synchronize Statistics from pcrfclient01 to pcrfclient02**

If the statistics fail to synchronize from pcrfclient01 to pcrfclient02, the following message will be displayed:

ERROR: rsync stats from pcrfclient01 to pcrfclient02 failed. Please try to manually resolve the issue before continuing.

Enter 'c' to continue or 'a' to abort:

To resolve this error, **ssh** to the pcrfclient02 VM and run the following command:

rsync -avz pcrfclient01:/var/broadhop/stats /var/broadhop

Take note of any errors and try to resolve the root cause, such as not sufficient disk space on the pcrfclient01 VM.

#### **Synchronize Grafana Database from pcrfclient01 to pcrfclient02**

If the grafana database fails to synchronize from pcrfclient01 to pcrfclient02, the following message will be displayed:

ERROR: rsync grafana database from pcrfclient01 to pcrfclient02 failed. Please try to manually resolve the issue before continuing.

Enter 'c' to continue or 'a' to abort:

To resolve this error, **ssh** to the pcrfclient02 VM and rsync the grafana database from pcrfclient01 using the appropriate command:

#### CPS 8.1.0 and later:

rsync -avz pcrfclient01:/var/lib/grafana/grafana.db /var/lib/grafana

CPS versions earlier than 8.1.0:

rsync -avz pcrfclient01:/var/lib/elasticsearch /var/lib

Resolve any issues that arise.

#### **Restore SVN Repository**

If the restoration of the SVN repository fails, the following message will be displayed:

```
ERROR: import svn failed.
Please try to manually resolve the issue before continuing.
```
Enter 'c' to continue or 'a' to abort:

To manually restore the SVN repository, **cd** to the directory where the issu\_backup file was unpacked and execute the following command:

/var/qps/install/current/scripts/bin/support/env/env\_import.sh --svn env\_backup.tgz

Resolve any issues that arise.

#### **Restore /etc Configuration Files**

If the restoration of the configuration files fails, the following message will be displayed:

```
ERROR: import configuration failed.
Please try to manually resolve the issue before continuing.
```
Enter 'c' to continue or 'a' to abort:

To manually restore the configuration files, **cd** to the directory where the issu\_backup file was unpacked and execute the following command:

/var/qps/install/current/scripts/bin/support/env/env\_import.sh --etc=pcrfclient env\_backup.tgz

#### Rename the following files:

```
CONF_DIR=/var/qps/current_config/etc/broadhop
TSTAMP=$ (date + "8Y-8m-8d-8s")mv $CONF_DIR/qns.conf $CONF_DIR/qns.conf.rollback.$TSTAMP
mv $CONF_DIR/qns.conf.import $CONF_DIR/qns.conf
mv $CONF_DIR/authentication-provider.xml
$CONF_DIR/authentication-provider.xml.rollback.$TSTAMP
mv $CONF_DIR/authentication-provider.xml.import $CONF_DIR/authentication-provider.xml
mv $CONF_DIR/logback.xml $CONF_DIR/logback.xml.rollback.$TSTAMP
mv $CONF_DIR/logback.xml.import $CONF_DIR/logback.xml
mv $CONF_DIR/pb/policyRepositories.xml $CONF_DIR/pb/policyRepositories.xml.rollback.$TSTAMP
mv $CONF_DIR/pb/policyRepositories.xml.import $CONF_DIR/pb/policyRepositories.xml
mv $CONF_DIR/pb/publishRepositories.xml $CONF_DIR/pb/publishRepositories.xml.rollback.$TSTAMP
mv $CONF_DIR/pb/publishRepositories.xml.import $CONF_DIR/pb/publishRepositories.xm
unset CONF_DIR
unset TSTAMP
Resolve any issues that arise.
```
**Upgrade CPS**

#### **Restore Users**

If the restoration of users fails, the following message will be displayed:

ERROR: import users failed. Please try to manually resolve the issue before continuing.

Enter 'c' to continue or 'a' to abort:

To manually restore users, **cd** to the directory where the issu\_backup file was unpacked and execute the following command:

/var/qps/install/current/scripts/bin/support/env/env\_import.sh --users env\_backup.tgz

Resolve any issues that arise.

#### **Restore Authentication Information**

If the restoration of authentication information fails, the following message will be displayed:

```
ERROR: authentication info failed.
Please try to manually resolve the issue before continuing.
```
Enter 'c' to continue or 'a' to abort:

To manually restore authentication info, **cd** to the directory where the issu\_backup file was unpacked and execute the following command:

/var/qps/install/current/scripts/bin/support/env/env\_import.sh --auth --reinit env\_backup.tgz

Resolve any issues that arise.

 $\mathbf I$ 

٦